## Smart Injection Setup Procedure

Please refer to [part](#page-3-0) 1 to setup the backend, part  $2$  to setup the frontend and part  $3$  to run the application.

<span id="page-0-0"></span>Part 1: Running the back-end code with **smart-inject-be**

Note: you can access each gradle tasks I've instructed from the UI, if it's easier. Otherwise follow along the instructions.

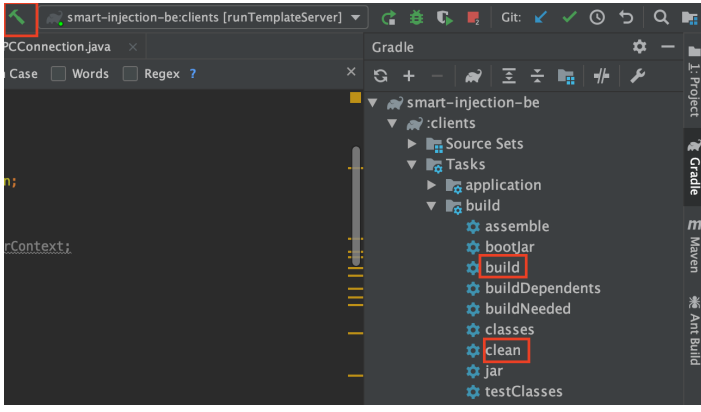

- 1. Clean your project
	- a. Run the command in your IDE's terminal (where you will be in your project's directory): ./gradlew clean (deletes all your old jar files)
		- i. This is what you should see:

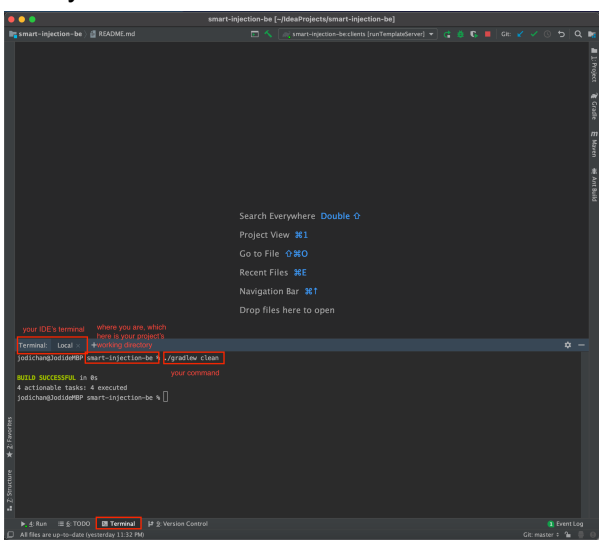

- 2. Deploy your corda nodes (otherwise the build folder will not have generated the nodes)
	- a. Run the command in your IDE's terminal: . / gradlew deployNodes -x test (build corda jar files for all your nodes)
	- b. Two ways to run your 3 nodes:

1.

- i. Easiest is to run this in your IDE's terminal: build/nodes/runnodes
	- 1. Don't move your mouse, let it load on its own. Expect three windows (for the 3 nodes) to open up on your computer's terminal.

ii. If the three windows aren't opening properly, you can run the nodes individually:

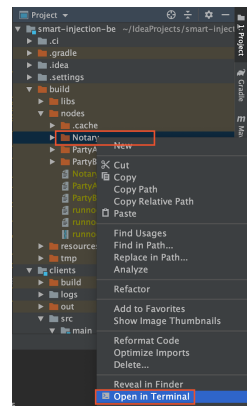

- 1. Go into 'build' folder, under 'Notary', right click & click 'Open in terminal' (so you are in this folder on the terminal).
	- a. In this terminal, run: java -jar corda.jar
- 2. Go into 'build' folder, under 'PartyA', right click & click 'Open in terminal'.
	- a. In this terminal, run: java -jar corda.jar
- 3. Go into 'build' folder, under 'PartyB', right click & click 'Open in terminal'. a. In this terminal, run: java -jar corda.jar
- c. This is what you would see in the terminal when a node (in this case, Party B) is successfully running:

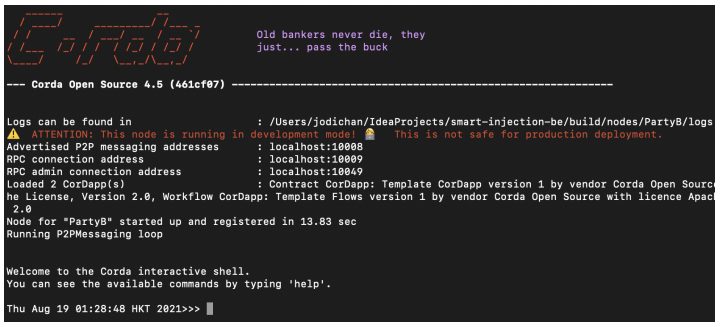

3. Build your project

i.

i.

- a. Run this in your IDE's terminal:  $\sqrt{gradew}$  build  $-x$  test (building new jar file of your app). Alternatively, from the UI, click on the green hammer icon.
- 4. Run template client & template server
	- a. In gradle's tool bar here:

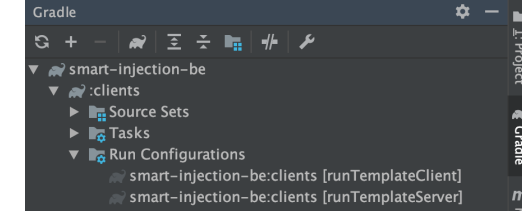

- ii. Find & double click each of the following:
	- 1. smart-injection-be  $\rightarrow$  clients  $\rightarrow$  run configurations  $\rightarrow$  smart-injection-be:clients [runTemplateClient]
		- a. Note: you will see this after

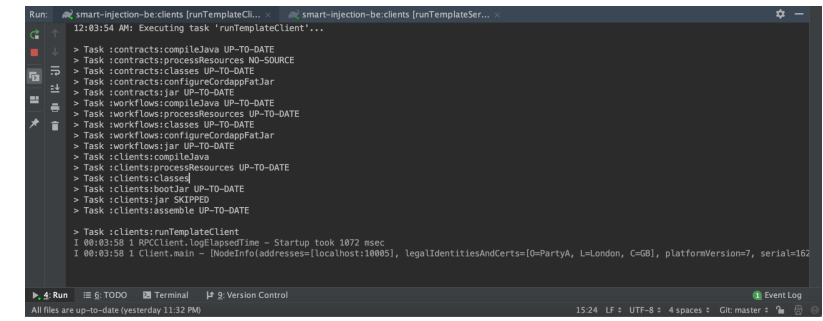

- 2. smart-injection-be  $\rightarrow$  clients  $\rightarrow$  run configurations  $\rightarrow$  smart-injection-be:clients [runTemplateServer]
	- a. Note: you will see this after

i.

i.

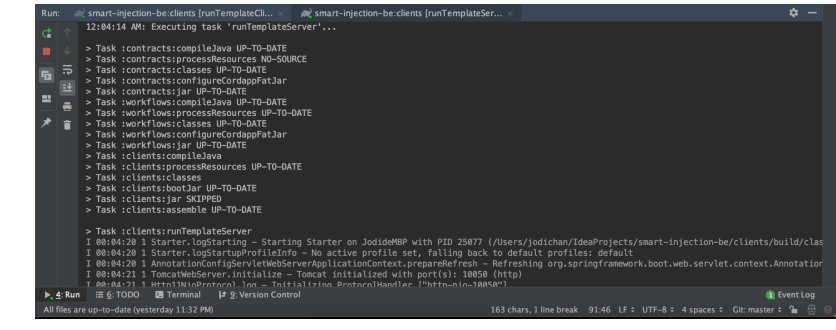

5. Check that it's working by navigating to <http://localhost:10050>. You should see this:

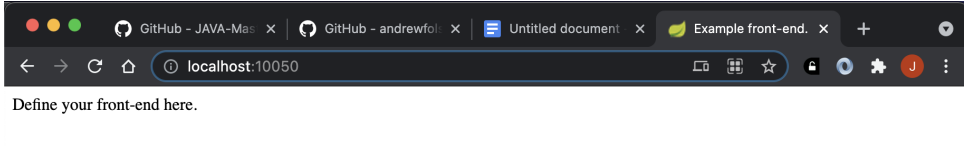

a.

<span id="page-2-0"></span>Part 2: Running the front-end code with **ui-smartinjection**

- 1. Before you start, make sure you completed part 1 in building up the BE part.
- 2. Open your project & run this command in the terminal of your IDE: npm install
- 3. Once it's done, run: npm serve
- 4. Navigate to <http://localhost:4200/> (you will see a blank page when you click on it). Use this when accessing the different API endpoints (e.g., [http://localhost:4200/wo/new-project,](http://localhost:4200/wo/new-project) <http://localhost:4200/wo/my-wells>)

<span id="page-3-0"></span>Part 3: Running the whole application together

- 1. Before you start, please note you must complete part 1 & 2.
- 2. Refer to the following file for all the API endpoints for which you will be using to navigate your app. a. File path: smart-injection-be/clients/src/main/java/com/template/webserver/Controller.java
	- i. Or on the UI from the back-end code:

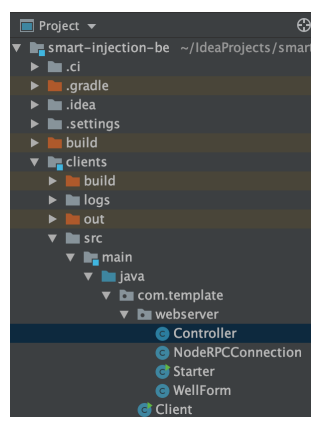

- 3. Examples when accessing the webpage:
	- a. Dashboard view:

i.

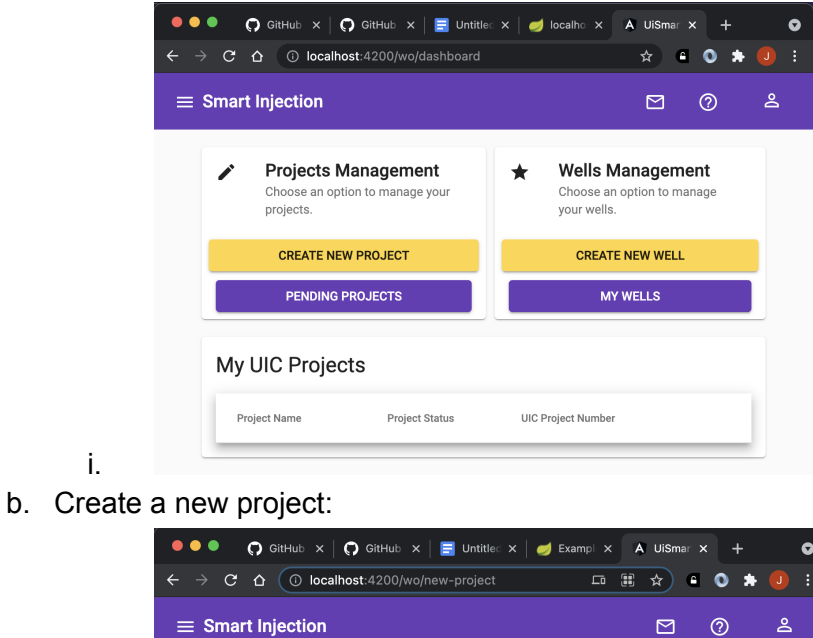

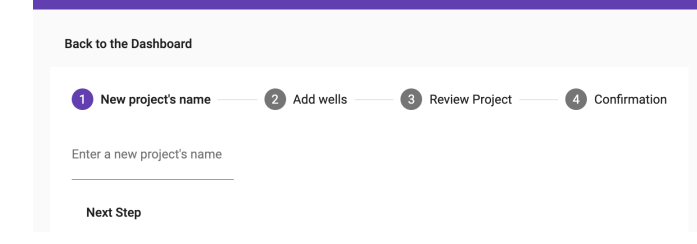